## The Online Proctored (OP) GED® Test Clinic

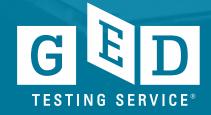

### In this session, we will...

- Online Proctored (OP) Test Overview
- In-person vs OP Testing
- OP Test Tips
- Common Questions
- We Want to Hear from You

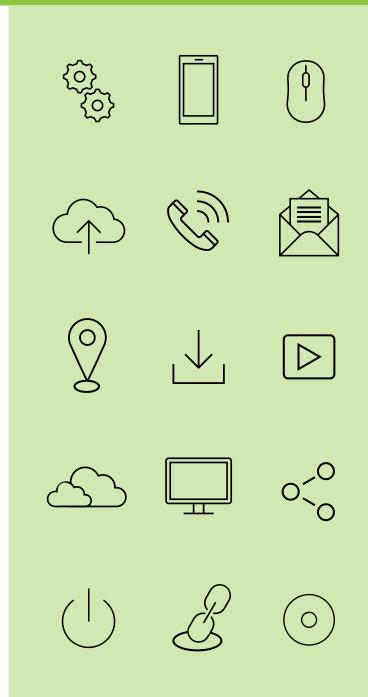

## Online Proctored Webpage – available with or without a GED.com account

### • <u>https://ged.com/take-the-ged-test-online/</u>

BETA

### About Online GED Testing

Take your GED test from the comfort of your home, while securely monitored by an online proctor.

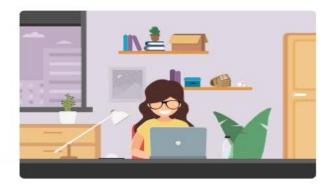

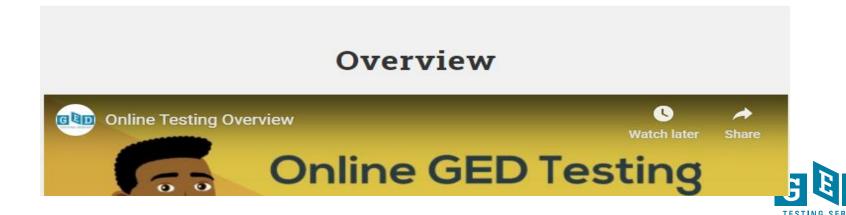

### Taking an OP GED Test: How it Works

- Students register and schedule their OP test via their ged.com account just like in-person testing.
- Requires a laptop or desktop computer (PC or Mac) with a camera, microphone, and stable internet connection.
- Must be in an enclosed room with a door than can be shut, quiet environment, no other individuals in the room.
- Students must complete a system check at the time of their appointment, or prior to their appointment, to ensure their system will support delivery of an OP exam.

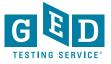

### **Online Proctored GED Test: Key Information**

- Students must earn a score of 145 or higher on the GED Ready test within the past 60 days in any subject area they wish to take via OP. Only required before the 1<sup>st</sup> OP attempt in each subject area.
- Available in English and Spanish
- Test accommodations available to students with a diagnosed disability who want to test via OP.

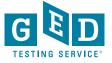

### **Online Proctored Testing Benefits**

- Appointments are available 24/7, and can often be scheduled within 1 hr
- Test-takers can cancel or reschedule their appointment all the way up to their scheduled appointment time
- Test from the comfort of home or other location that meets the OP testing criteria

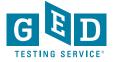

### What Students Have Told Us

In a survey students told us the top benefits of OP testing include:

- Convenience/availability of test appointment times
- No need to travel to test center
- Reduced anxiety/stress in testing from home

In addition:

- ~3 in 4 test takers would choose OP vs. in-person moving forward
- 84% would recommend the OP test to a friend
- 9 in 10 respondents had the necessary computer and internet to test from their home

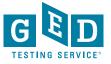

## Who May Benefit from OP Testing?

- Students who work and need to test at unconventional hours.
- Students who have young children and/or no childcare.
- Students who are trying to earn their GED quickly.
- Students who have test anxiety or generalized anxiety.
- Students who are differently abled and can test more easily from their home.

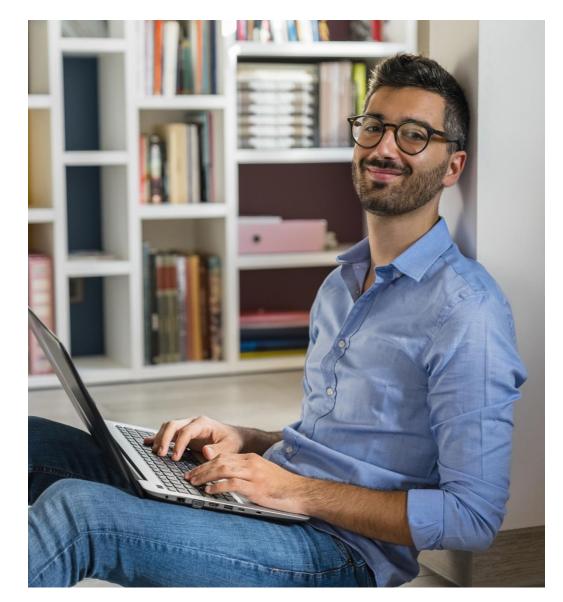

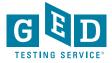

# Test Center vs OP & OP Test Tips

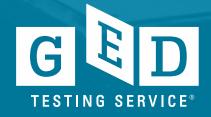

### **Pandemic Impact**

Pandemic Impact:

- Across the U.S. there are cities and towns in which the local test center closed during the pandemic and has not reopened
- Most test centers have reopened, but some are open fewer days/hours than pre-pandemic.

GED Test Delivery Method Across the U.S. in the past 6 months:

- 85% of testing at a test center
- 15% of testing done via OP

Thousands of individuals have passed the GED test via the OP testing method. It's been an invaluable option to many.

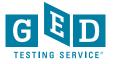

### In-Person vs OP

### **In-Person Testing:**

- 3 attempts per subject area before 60 day wait period
- Standard GED price is \$30 per subject, but varies widely by state
- No GED Ready requirement before 1<sup>st</sup> GED test in most states
- Handheld calculator allowed, erasable noteboard provided
- 2 discounted retakes per subject area

### **Online Proctored Testing:**

- 2 attempts per subject area before a 60 day wait period
- Standard GED price is \$36 per subject, but varies widely by state
- GED Ready score of 145+ within 60 days is needed prior to first attempt
- Handheld calculator, erasable noteboard or pen/paper not allowed
- No discounted retakes

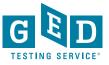

### Test Center vs Online Proctored ID Requirements

### Test Center

Acceptable Forms of ID:

- Non-expired government ID, e.g. driver's license, learner's permit, passport, military ID or other state/local ID.
- School IDs cannot be used

### **Online Proctored**

Acceptable Forms of ID:

- Government issued ID expired IDs are allowed for the time being.
- Military IDs cannot be used
- Learner's Permits cannot be used
- 16 & 17 year olds can use a student/school ID
- Parent/guardian must appear on camera & present government ID when a 16 or 17 year old is testing

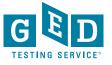

### Calculator, Scratch Pad & Virtual Whiteboard

Only the on-screen calculator may be used with OP tests

- Handheld calculators are not allowed for security reasons
- The on-screen calculator is the same as in-person test and the GED Ready.
- Calculator tutorial and practice available online to students & educators
- Virtual whiteboard & scratchpad available on OP tests
  - Students cannot use physical scratch paper or dry erase boards for security reasons
  - Students can practice with the virtual whiteboard and scratchpad online prior to testing

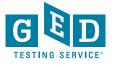

## The 5 Things Every Educator Needs to Know to Help Students Take an O.P. Test

- 1. They can find all the info they need about this option at GED.com under "About the Test" or in their GED.com account
- 2. Before test day students should practice with the Whiteboard tool to get comfortable before they test
- 3. Complete the online system check before scheduling to make sure their equipment works properly
- 4. Encourage student to check-in 30 minutes before their OP test appointment
- 5. The content on the O.P. test is the same content they'd see when testing in person

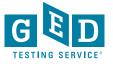

## Test Vouchers Available on GED Marketplace <a href="https://www.shop.gedmarketplace.com">shop.gedmarketplace.com</a>

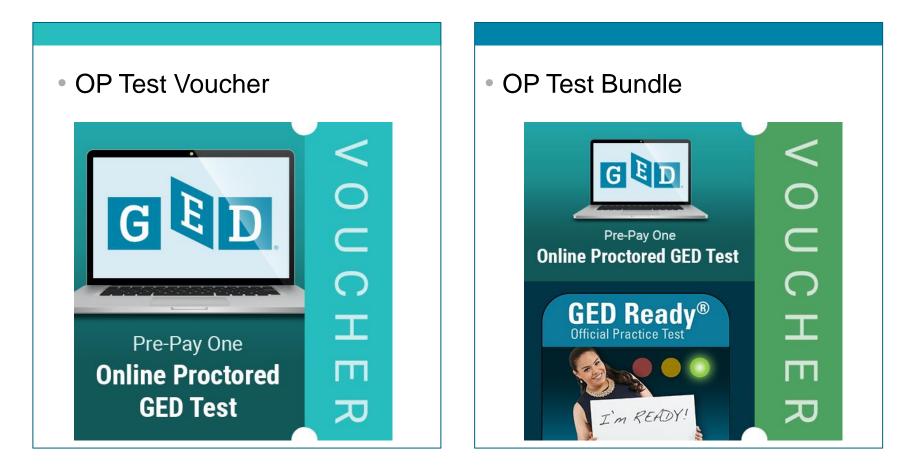

\*Note that in-person test vouchers are different

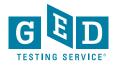

Common Questions & Issues

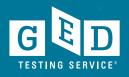

### **Common Issues to Avoid**

- Poor internet connection: *hotspots are not supported*
- Must have webcam: No using cell phone cameras as substitute
- Unauthorized materials extra screens, paper, notebooks
- Another person in the room
- Tester left view of webcam

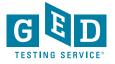

### **Common Questions**

Q. Can the OP test work in a correctional setting?

Q. Can our students take the OP test at our adult education center?

Q. Why can't I use a physical calculator or scratch paper?

Q. Can I take the OP test on a Chromebook?

Q. Are accommodations available on the OP test?

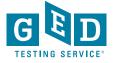

### **Common Questions**

Q. What if my internet connection is lost for a few seconds while I'm taking the OP test. Can I resume once a connection is reestablished?

Q. Can I resize the text onscreen?

Q. I have to look at the keyboard to type, is that allowed?

Q. Can I wear my Apple watch during my OP test?

Q. Is the OP test available in Spanish?

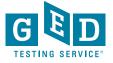

## Scheduling the OP Test

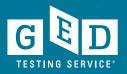

### **Student Home Page**

#### BETA

#### Online testing now available!

Take your GED tests from the comfort of your home, while securely monitored by an online proctor.

#### SCHEDULE LEARN MORE

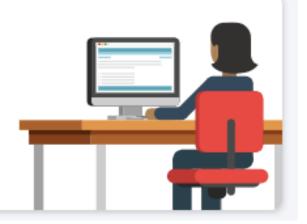

You can create a student account to see for yourself. On the GED Manager home page in the Helpful Links section, click "<u>Explore the</u> <u>student experience by creating an account on our new "demo"</u> <u>site.</u>"

If you don't have GED Manager access you can create a real student account. Use a different email address than the one you use as an educator and enter "Candidate" for your fictious student's last name.

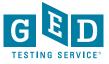

### Student Scores Green on GED Ready Test

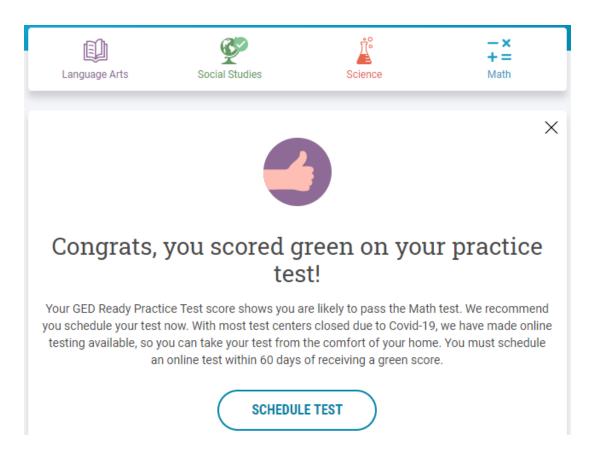

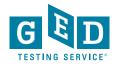

### Student Clicks Schedule Test & Sees Testing Options

#### Schedule GED® Test : Do you want to take your test online or in-person at a test center?

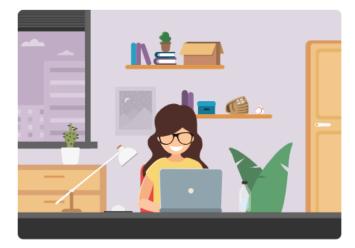

#### Online

Take your GED tests online from the comfort of your home, while securely monitored by an online proctor. You will need a computer, webcam, internet access, and a private room. Run a system test to see if your computer meets requirements.

#### Schedule Online Test

Learn more about online testing >

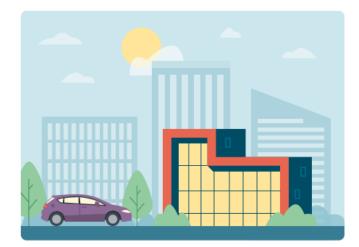

#### **In-Person at a Test Center**

Take your GED test at a test center near you. Take any of the four tests you want.

Schedule at a Test Center

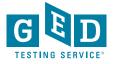

### Schedule Online Test to Select Test Subject

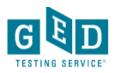

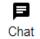

#### Schedule GED<sup>®</sup> Test : Choose subject for online test

You are only eligible to take online tests in subjects that you've taken a GED Ready for, scored Green within the last 60 days, and once per subject. If you would like to schedule your test in another subject you can schedule an in-person test and take it at a test center.

O Reasoning Through Language Arts

O Mathematical Reasoning

By clicking 'Find an appointment', I signify that I have read, understand, and agree to the Rules Agreement.

No, I don't wish to continue

Find an Appointment

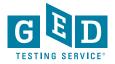

### **Online Exam Policies**

#### Agree to online exam policies

#### GED\_OV: GED® Test

To take this exam in an online environment, please agree to the following terms and conditions.

□ By accessing this website and ticking the boxes hereunder you understand and agree to the terms set forth in this Candidate Agreement ("Agreement"). This Agreement is entered into by and between you as a test taker, Pearson VUE, a business of NCS Pearson, Inc., and your testing program owner ("Test Sponsor"). This Agreement represents your understanding and acceptance of Pearson VUE's <u>Privacy and Cookies Policy</u> ("Privacy Policy"), <u>Terms and Conditions</u>, and use of cookies to support your testing experience. You also understand, acknowledge and agree that the testing program sponsor has its own, possibly different, privacy policy.

D By providing your personal information, as described in our <u>Privacy and Cookies Policy</u>, you acknowledge and agree to the video and audio recording of your entire testing session and you agree to the processing of such personal information and test data by Pearson VUE and to the transfer of such data to Pearson VUE's hub server, located in the USA, as the data processor, its authorized third parties, if any, both in the capacity as data processors for the processing of your personal information and test data on behalf of the testing program sponsor, as the data controller, located in the USA or elsewhere. Pearson VUE and other data processing entities, if any, are the recipients of your personal information and test data and are or may be located outside of the United Kingdom, the European Union, and the European Economic Area; however, Pearson VUE will enter into reasonable data transfer agreements with such entities for the purpose of communicating and following the instructions of your testing program sponsor and for establishing reasonable security measures to protect the confidentiality and integrity of your personal information and test data.

□ If you choose to take the test through our online-proctoring platform, which is not mandatory in the event that there are other ways of taking the test as determined by the testing program sponsor, you and your computer will be monitored during your entire testing session in real time so that your face, voice, desk, and workspace will be captured and possibly recorded for the purposes of test quality, test security, and the integrity of the testing process. You understand, acknowledge and agree that you will be monitored at your location through audio, technology and video means so all activity at your location will be detectable by test proctors. By accessing this website and ticking this box you signify your acknowledgement and agreement that any inappropriate or wrongful conduct, as determined in Pearson VUE's or the test proctor's sole discretion, witnessed while monitoring your testing session will be reported by Pearson VUE to the testing program sponsor and may also be reported to the appropriate governmental authorities, including, but not limited to, any law enforcement officials.

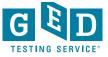

### Select Language

#### Select exam language

GED\_OV: GED® Test

What is your preferred language for the exam?

🔘 English

○ Spanish-Castilian

PREVIOUS

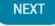

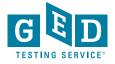

### Select Appointment Date

#### Find an appointment

GED\_OV: GED® Test

#### Helpful hints:

- To avoid any issues on exam day, we recommend checking in to your exam 30 minutes before the scheduled start time. This allows optimal preparedness but does not guarantee an early admittance or start time.
- Some exams support delivery nearly 24 hours a day. Note whether you have chosen an early morning (01:00 or 01:00 AM) or midday (13:00 or 01:00 PM) appointment.

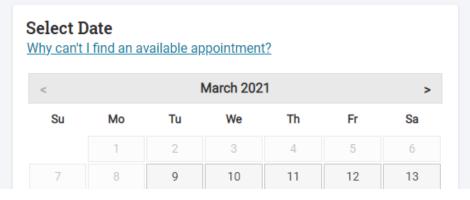

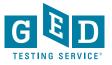

### Select Appointment Time

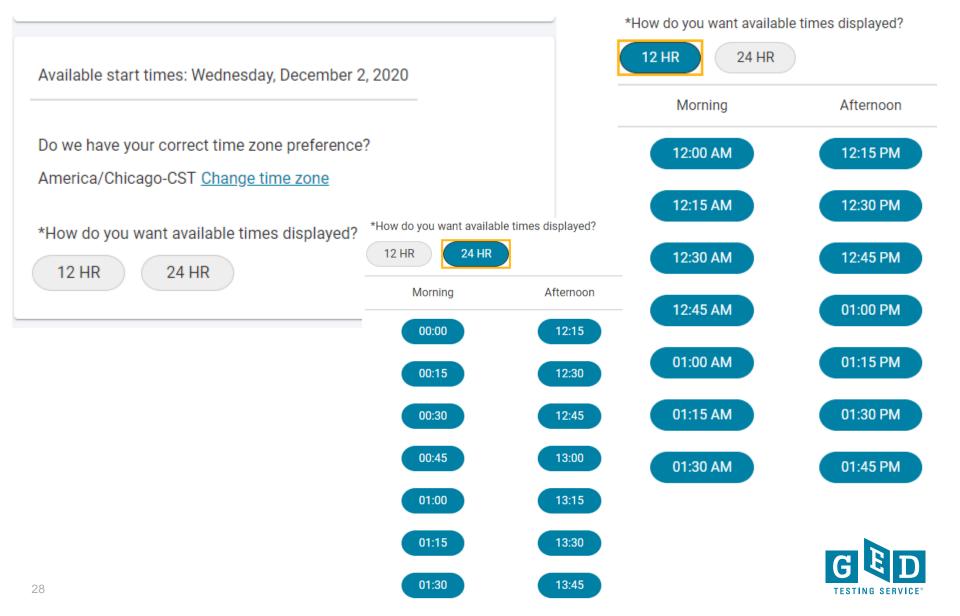

### **Confirm Appointment Details**

#### Cart

| xam                                                 | Appointment              | 30.00 Remove                                                                                                    |
|-----------------------------------------------------|--------------------------|----------------------------------------------------------------------------------------------------|
| GED_OV: GED® Test                                   | Friday, May 1, 2020      | A CONTRACTOR AND A CONTRACTOR AND A CONTRACTOR A |
|                                                     | Start Time: 12:00 PM CDT |                                                                                                    |
| Content Areas                                       | Change Appointment       |                                                                                                    |
| <ul> <li>MAT_OV: GED® Test - Mathematica</li> </ul> | I Reasoning              |                                                                                                    |
| anguage: English                                    |                          |                                                                                                    |
| Exam Length: 120 minutes                            |                          |                                                                                                    |

| Total Due |                      |           |
|-----------|----------------------|-----------|
|           | Subtotal:            | 30.00     |
|           | Estimated Tax:       | 0.00      |
|           | ESTIMATED TOTAL DUE: | USD 30.00 |
|           |                      |           |

You can enter voucher/promotion codes on the payment screen.

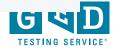

### Payment

|                                                | Enter payment and billing                         |  |
|------------------------------------------------|---------------------------------------------------|--|
|                                                | Order Total                                       |  |
|                                                | Subtotal: 30.00                                   |  |
|                                                | Estimated Tax: 0.00                               |  |
|                                                | ESTIMATED TOTAL DUE: USD 30.00                    |  |
|                                                | Add Voucher or Promo Code<br><u>What is this?</u> |  |
|                                                | Voucher/Promotion Code:                           |  |
|                                                | APPLY                                             |  |
| equired information is marked with an asterisk | k (*).                                            |  |
| Card Details                                   |                                                   |  |
| We accept the following cards:                 |                                                   |  |
| *Card Type:                                    |                                                   |  |
| Select one                                     | T                                                 |  |

\*Card Number: (Do not include hyphens or spaces)

\*Expiration Date:

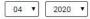

\*Cardholder's Name: (Name as it appears on card)

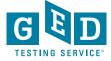

### Almost there...

| Description                                                    | Details                                                                             | Price |
|----------------------------------------------------------------|-------------------------------------------------------------------------------------|-------|
| Exam                                                           | Appointment                                                                         | 30.00 |
| GED_OV: GED® Test<br>Content Areas                             | Wednesday, April 7, 2021<br>Check-in time: 02:30 PM CDT<br>Start time: 03:00 PM CDT |       |
| <ul> <li>MAT_OV: GED® Test - Mathematical Reasoning</li> </ul> |                                                                                     |       |
| Language: English<br>Exam Length: 112 minutes                  |                                                                                     |       |
| Exam Length. 112 minutes                                       |                                                                                     |       |
|                                                                |                                                                                     |       |
| Exams for                                                      | Order Total                                                                         |       |
| Name:<br>Christine Blaisdell                                   | Subtotal: 30.00                                                                     |       |
|                                                                | Tax: 0.00                                                                           |       |

TOTAL DUE: USD 0.00

SUBMIT ORDER

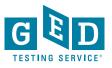

÷

### **Test Appointment Confirmation**

### It's time to test your system

Order #: 0057-5542-7170

Your appointment is confirmed! An order confirmation containing important exam day information has been sent to:

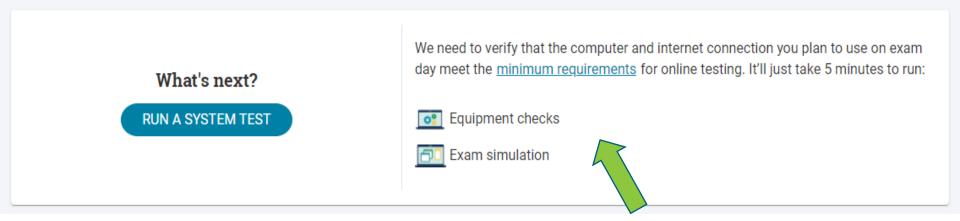

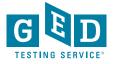

### **Preparing Your Students**

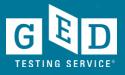

### To-Do List

### → Test SUCCESS

- Watch the OP videos
- View the computer tutorial (repeat as needed)
- Learn the basic tools of the test (highlighter, font/color change, text size, etc.)
- View the calculator tutorial (repeat as needed)
- Learn the calculator keys for required operations
- Know where to find and how to use test resources (calculator, symbol tool, formula page, calculator reference)
- Learn to use the onscreen whiteboard (best for math equations)
- Learn to use the onscreen scratchpad (best for RLA notes)
- Repeat all of above as needed

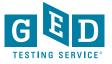

### **Common Issues to Avoid**

- Poor internet connection: *hotspots are not supported*
- Must have webcam: Using cell phone cameras as substitute not supported
- Unauthorized materials
- Another person in the room
- Tester left view of webcam

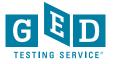

### Know the OP Rules

### **Online GED Exam Rules**

- · Cheating is strictly prohibited
- · You consent to being videotaped and recorded
- · You must be in a private, walled room with a closed door
- No one else is permitted in the room once your exam has started, for any reason
- · You may not leave your work area for any reason
- You cannot use a calculator or scratch paper, take physical notes or talk
- · Personal items, mobile phones, headphones and watches must be out of reach
- · Food, smoking and gum are prohibited
- · You cannot move your webcam once your testing session has started
- · Mumbling, speaking out loud or covering your mouth will lead to a warning
- Headphones and headsets (wired or Bluetooth) are not allowed unless explicitly approved

Breaking any of these rules will result in your exam being revoked, loss of payment, and you will be banned from testing in the future.

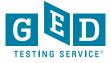

### **CBT** Tutorial and Calculator Tutorial

| GED                                                                                                    | About The Te         | st Study Grads and Transcript                                                          | s Blog          | Log In SIGN UP                       |
|----------------------------------------------------------------------------------------------------|----------------------|----------------------------------------------------------------------------------------|-----------------|--------------------------------------|
| Prep Products         Promote Your Program         State Policies         Test Administration         GED Manager & GEDPrep Connect |                      | e with these tutorials so they learn about<br>prials work best on a computer (not a sm |                 | ecome familiar with how the test and |
| GED Option Top Resources                                                                                                    | Compute<br>Test Tute |                                                                                        | Calculate       | or Tutorial 🛄                        |
| Professional<br>Development Training<br><u>View Resource</u><br>Resources to Guide Your                                             | <u>View Now</u>      | <u>View Now - In Spanish</u>                                                           | <u>View Now</u> | <u>View Now - In Spanish</u>         |
| Resources to Guide Your<br>Instruction<br><u>View Resource</u><br>Free Classroom Materials                                          |                      | _                                                                                      |                 | ₽                                    |

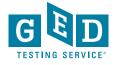

### **Computer Tutorial**

Tutorial - Candidate Name

| lavigator - click on a page to go to it     |        |    |
|---------------------------------------------|--------|----|
| Section#                                    | Status |    |
| Section 4 - Mathematics Resources           |        | -  |
| Section 4 - Mathematics Resources           | Unseen | 1. |
| How to Open and Move the Calculator         | Unseen |    |
| How to Move and Size Documents              | Unseen |    |
| Basic Operations of the Calculator          | Unseen |    |
| Practice with the Calculator                | Unseen |    |
| Calculator Reference                        | Unseen |    |
| Æ Symbol Tool                               | Unseen |    |
| Forumla Sheet                               | Unseen |    |
| Practice with All the Mathematics Resources | Unseen |    |

Navigator Next >

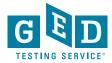

https://ged.com/practice-test/en/computerdemonstrator/

31

### **Calculator Tutorial**

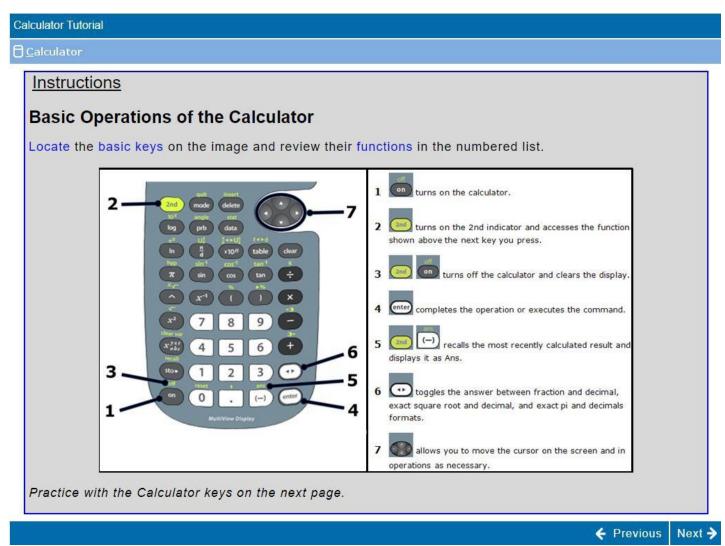

#### https://ged.com/practice-test/en/calculator/

### Whiteboard Practice

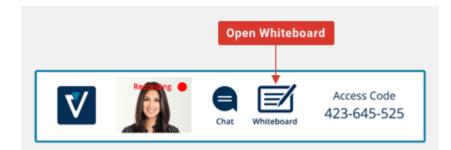

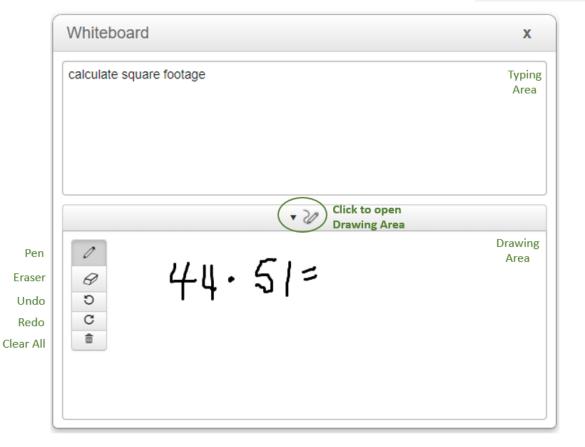

# Practice using the online whiteboard

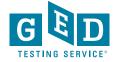

### One More Tool – The Scratch Pad

- Is provided in addition to the Whiteboard
- Does not have the pen functionality of the whiteboard
- Can be opened and closed as a pop-up while taking the test
- Use to take notes from reading passages

| GED® Test - RLA - Candidate Name                                                                                                    | O Time Remaining 00:26:32                                                                                                    |
|----------------------------------------------------------------------------------------------------|----------------------------------------------------------------------------------------------------|
| 🗾 🔻 Highlight (1) 🔣 Scratch Pa <u>d</u>                                                                                                    | $\mathcal{C}$ <u>F</u> lag for Review                                                                                                    |
| page 1     page 2     page 3     page 4     page 5       Lessons on the Savanna<br>by Roland Smith       1.     "I'm not so worried about time anymore," I said. | Close Scratch Pad<br>Which enotation from the passage<br>supports the idea that Supeet is<br>teaching the narrator a skill that<br>requires patience? |
| 2. He smiled. "Goo 民 Scratch Pad                                                                                                    | vill be too busy to drink."                                                                                                    |
| 3. He led me to a t 🔀 Cut 🕒 Copy 👘 Paste 🔊 Undo                                                                                                    | Redo ch step was exaggerated painfully slow."                                                                                                    |
| 4. "You must climb  <br>where you can lool<br>gourd. "You will ne                                                                                                | hen we were boys we<br>cticed with rhinoceroses<br>en they were asleep."                                                                              |
| 5. I took the gourd                                                                                                    | e tribe taught me to stalk<br>ny other animals."                                                                                                    |
| 6. "I will be too bu                                                                                                    |                                                                                                    |
| 7. I didn't know wł<br>tree anyway and fo<br>comfortable.                                                                                                    |                                                                                                    |
| 8. "Can you see the grass of the savanna?" Supeet yelled up to me.                                                                                               | 1                                                                                                    |
| 9. "Yes," I shouted back.                                                                                                    |                                                                                                    |
| 10. "Good! What else do you see?"                                                                                                    | Resize Scratch Pad                                                                                                    |
|                                                                                                    | ← Previous Next→                                                                                                    |

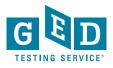

# The 5 Things Every Educator Needs to Know to Help Students Take an OP Test

- 1. They can find all the info they need about this option at GED.com under "About the Test" or in their GED.com account
- 2. Before test day students should practice with the Whiteboard tool to get comfortable before they test
- 3. Complete the online system check before scheduling to make sure their equipment works properly
- 4. Encourage student to check-in 30 minutes before their OP test appointment
- 5. The content on the OP test is the same content they'd see when testing in person

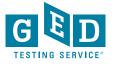

# System Test

Possible Points of Failure

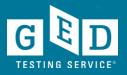

### System Test – Available in multiple languages

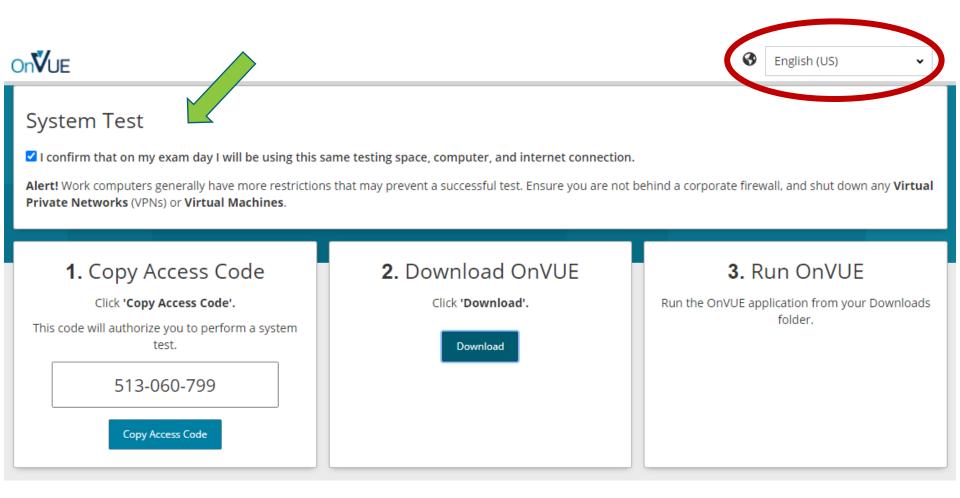

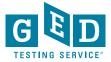

### Using a Cell Phone or Incompatible Computer to Test System

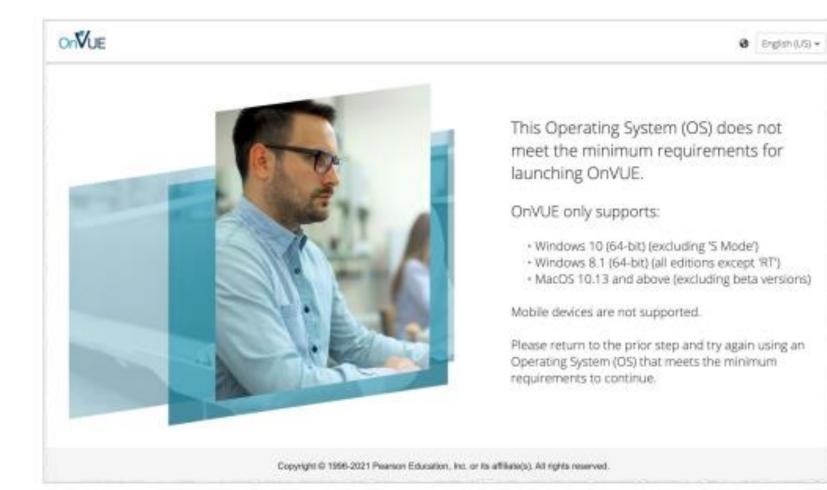

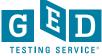

### **Network Check**

- Download speed
- Application connectivity
- Athena Browser Edition
- Video streaming thru the cloud

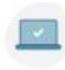

System check - Network checks

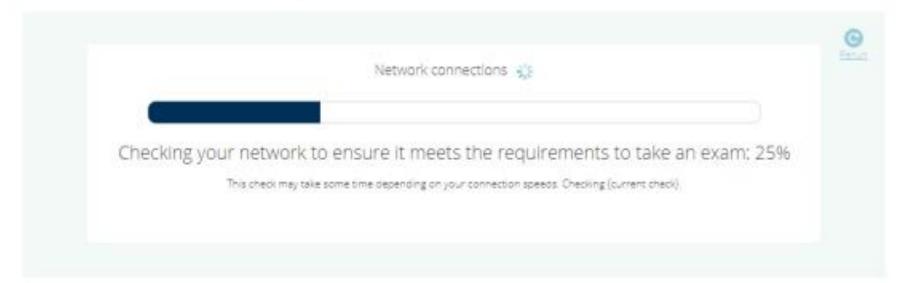

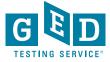

### **Network Check - Failure**

If any fail, student sees a red X Click for details on failure Troubleshoot and Rerun checks

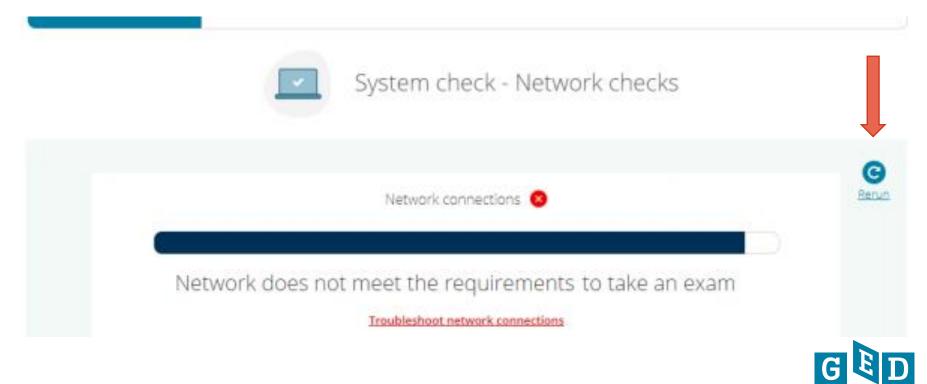

### Failed Internet Speed - Details

#### Internet speed results and requirements:

Your download speed is 0.45 Mbps.

#### Internet speed troubleshooting tips:

- Run an independent speed test (speedtest.net) to ensure that you are able to sustain a download speed of 1 Mbps and an upload speed of 1 Mbps.
- Avoid network configurations that involve proxy servers, advanced firewall security configurations (such as corporate firewalls and VPNs), and other network security measures such as but not limited to packet filtering of packet inspection.
- Tethering to a mobile hotspot is explicitly prohibited.
- If problems still persist, consult with your organization's IT administrator and/or hardware manufacturer.

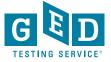

### Failed Ping Test Check - Details

| • •                                                        |                                                                                                    |                       |
|------------------------------------------------------------|----------------------------------------------------------------------------------------------------|-----------------------|
| On <b>V</b> UE                                             | Acc                                                                                                    | ess code: XXX-XXX-XXX |
|                                                            |                                                                                                    |                       |
| Results and troublesho                                     | Close X                                                                                                    |                       |
| Internet speed res<br>• Your download                      | ults and requirements:<br>I speed meets the minimum requirements.                                                                         | ]                     |
|                                                            | lowing URLs but failed when trying to reach the following:<br>ogramworkshop.com/status<br>.io/time                                        |                       |
| URL pings trouble<br>• Please ensure y<br>assistance if yo | <b>shooting tips:</b><br>you are able to connect to these URLs. Alert your network administrator for<br>ou are using a corporate network. |                       |
|                                                            |                                                                                                    |                       |
|                                                            |                                                                                                    |                       |

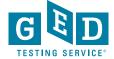

### Failed Video Check - Details

| Results and troubleshooting tips                                                                                                    |  |
|----------------------------------------------------------------------------------------------------|--|
| Internet speed results and requirements:         • Your download speed meets the minimum requirements.                                                                                                    |  |
| URLs ping results: <ul> <li>We were able to ping and reach all URLs needed for delivery.</li> </ul>                                                                                                    |  |
| <ul> <li>We were unable to make a video streaming connection.</li> <li>The streaming connection requires that Wowza.com can be reached as well as a stable connection of at least<br/>1mb upload and download speeds.</li> </ul>                                 |  |
| <ul> <li>Video streaming connection troubleshooting:</li> <li>Please make sure any network filtering software is disabled.</li> <li>For network administrators, WebRTC WebSocket connections must be allowed to *.*.cloud.wowza.com on TCP port 1935.</li> </ul> |  |

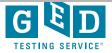

### **Equipment Checks**

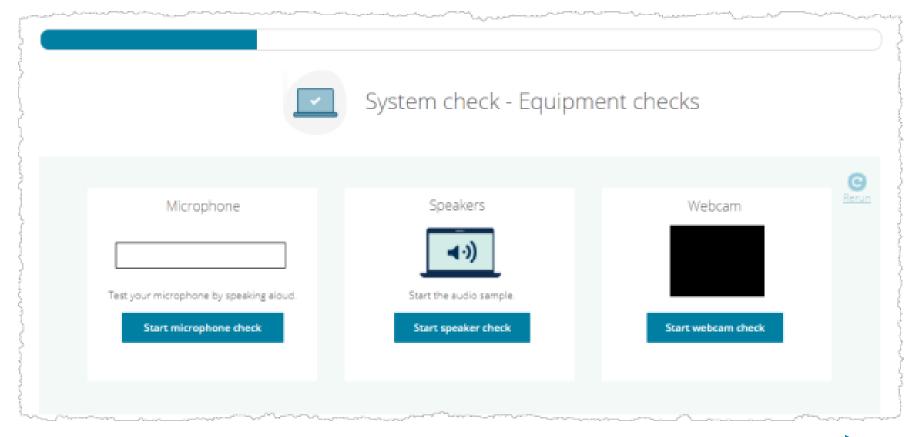

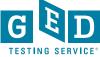

### Microphone Failure

Failures can be due to hardware or permissions Hardware issue—the following messages are displayed on both Macs and PCs if a candidate's microphone is absent or not functioning:

#### Microphone results and requirements:

We were unable to detect sound from your microphone.

#### How to troubleshoot your microphone access issue:

- Ensure that a microphone is connected and is an active device.
  - Your microphone must be enabled in your device settings.
  - Your microphone will fail if it is muted.
- · Speak out loud during the microphone check to confirm your device is active and enabled.
  - Your microphone must hear audible sounds in the room.
- Try selecting a different microphone option.
- · Consult with your organization's IT administrator if your microphone continues to fail.

#### Permissions issue on Macs-messages for Macs when permission is not granted:

#### Microphone results and requirements:

We require access to your microphone. Please adjust your settings to allow access.

#### How to troubleshoot your microphone access issue:

- 1. On your Mac, choose "Apple menu" > "System Preferences" > "Security & Privacy" > "Privacy".
- 2. Select "Microphone".
- 3. Select the checkbox next to the OnVUE application to allow it to access the microphone.
- 4. Once you've allowed webcam access to the OnVUE application, start the equipment check again.

#### Permissions issue on PCs—messages for PCs when permission is not granted:

#### Microphone results and requirements:

We require access to your microphone. Please adjust your settings to allow access.

#### How to troubleshoot your microphone access issue:

- Select "Start" > "Settings" > "Privacy" > "Microphone". In "Allow access to the microphone on this device", select "Change" and make sure Microphone access for this device is turned on.
- Then, allow the OnVUE application access to your microphone. In "Microphone settings," go to "Allow apps to access your microphone" and make sure it's turned on.
- 3. Once you've allowed webcam access to the OnVUE application, start the equipment check again.

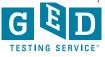

### Speaker Failure

#### For Mac users—OnVUE displays these messages:

#### Speaker test results and requirements:

 You have indicated that you could not hear the sound playing. You must be able to hear audio to continue the check-in process.

#### How to troubleshoot speaker issues:

- Make sure your speakers are powered on and not muted.
- Check your sound settings:
  - 1. From the Apple menu, choose System Preferences.
  - 2. Click Sound.
  - 3. Click the Output tab; then select the built-in speakers.
  - 4. If the Output volume slider is set low, move the slider to the right and test again.
  - 5. If the Mute checkbox is selected, deselect it and test again.
- If problems still persist, consult with your organization's IT administrator and/or hardware manufacturer.

#### For PC users—OnVUE displays these messages:

#### Speaker test results and requirements:

 You have indicated that you could not hear the sound playing. You must be able to hear audio to continue the check-in process.

#### How to troubleshoot speaker issues:

- Make sure your speakers are powered on and not muted.
- If multiple audio output devices are available, check that you have the appropriate one selected.
  - 1. Select the Speakers icon on the taskbar.
  - 2. Select the arrow to open a list of audio devices connected to your computer.
  - Check that your audio is playing to the audio device you prefer, such as internal or external speakers.
- · If problems still persist, consult with your organization's IT administrator and/or hardware manufacturer.

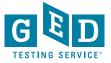

### Webcam Failure

#### Failures can be due to hardware or permissions

Webcam results and requirements:

We were unable to make a webcam connection.

#### How to troubleshoot webcam issues:

- Ensure that a webcam is connected to your device and has been powered on.
- · Confirm that your device has detected your webcam.
- Ensure that your webcam is enabled in your device settings.
- If your device has multiple webcams connected, try selecting a different one from the list.
- If problems still persist, consult with your organization's IT administrator and/or hardware manufacturer.

If OnVUE lacks permission to use the webcam, troubleshooting messages are tailored according to whether candidates are using a Mac or a PC.

For Mac users—these messages are displayed on a Mac if permission is not granted:

#### Webcam results and requirements:

· We require access to your webcam. Please adjust your settings to allow access.

#### How to troubleshoot webcam issue:

- 1. On your Mac, choose "Apple menu" > "System Preferences" > "Security & Privacy" > "Privacy".
- 2. Select "Camera".
- 3. Select the checkbox next to the OnVUE application and allow it to access your camera.
- 4. Once you've allowed camera access to the OnVUE application, start the equipment check again.

For PC users—these messages are displayed on a PC if permission is not granted:

#### Webcam results and requirements:

We require access to your webcam. Please adjust your settings to allow access.

#### How to troubleshoot webcam issues:

- Select "Start" > "Settings" > "Privacy" > "Camera". In "Allow access to the camera on this device", select "Change" and make sure camera access for this device is turned on.
- Then, allow the OnVUE application access to your camera. In "Camera settings," go to "Allow apps to access your camera" and make sure it's turned on.

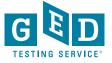

### **Close Apps & Run OnVUE Exam Simulation**

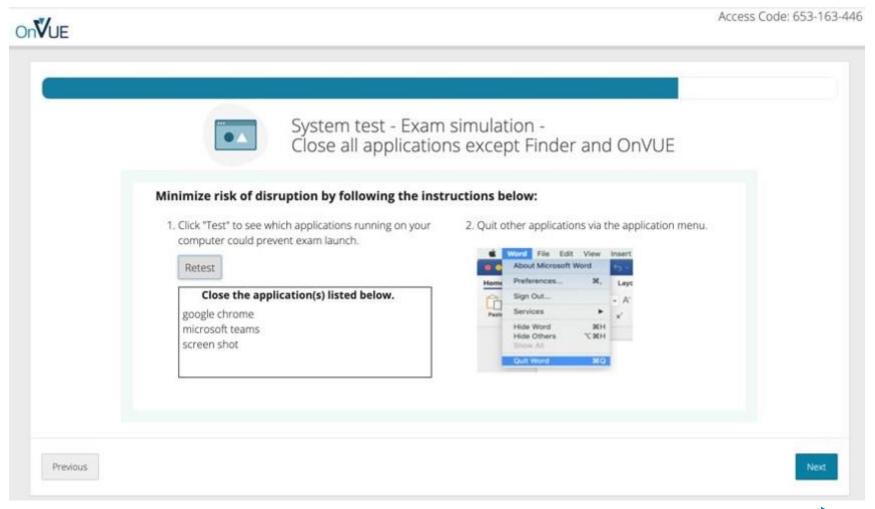

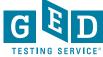

### OnVUE Exam Simulation – 1 item to answer in test driver

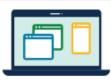

System test - Exam simulation - Launch simulation!

You're almost there!

Launch and complete this quick simulation to confirm your testing experience goes smoothly on exam day.

Launch simulation

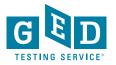

### System Test Complete – Return to GED

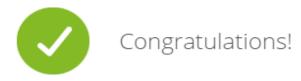

You've completed testing your system.

#### What's next?

- Get ready! On exam day, make sure you prepare your testing space and don't forget to bring your acceptable government-issued ID.
- If your testing space, computer, and/or internet change prior to exam day, we suggest running a system test again to avoid any issues on exam day.

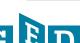

Close

## Test Day Check-In

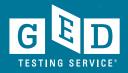

### Home Page on Day of Test

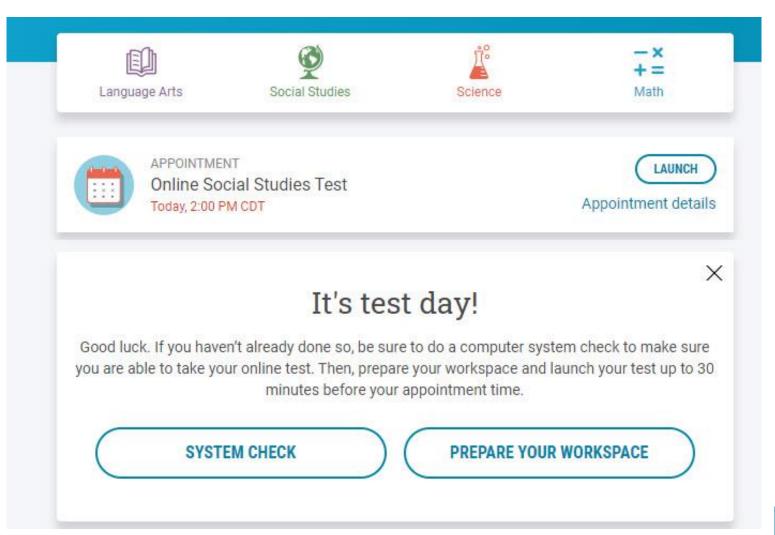

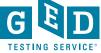

### Rules Reminder Video Automatically Plays When Test is Launched

#### **Rules Reminder**

Before you begin your GED online test, we want to remind you of a few rules.

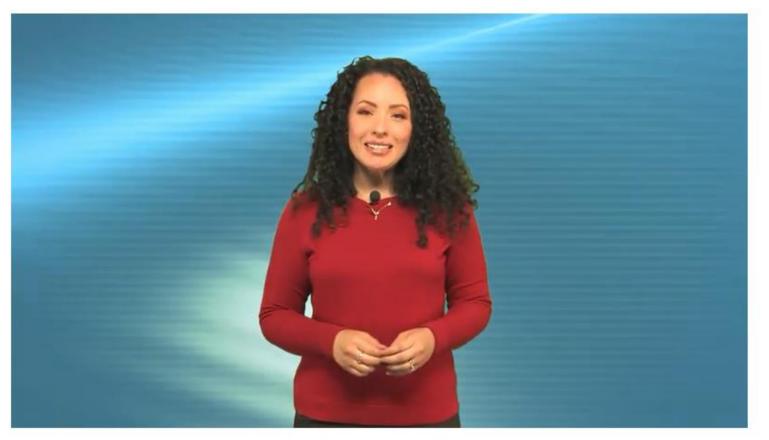

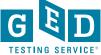

### **Check In for Test**

### It's time to check in!

| Description                 | Details                                                 | Order<br>Information         |
|-----------------------------|---------------------------------------------------------|------------------------------|
| Exam                        | Appointment                                             | Order <u>Reschedule</u>      |
| GED_OV: GED® Test           | Tuesday, March 9, 2021                                  | Number/Invoice Cancel        |
| Content Areas               | Check-in time: 04:15 PM CST<br>Start time: 04:45 PM CST | 0057-5542-<br>7170           |
| SCI_OV: GED® Test - Science | CHECK IN                                                | Registration ID<br>392581414 |
| Language: English           |                                                         | Status                       |
| Exam Length: 90 minutes     |                                                         | Purchased                    |

#### **GED Testing Service Policies**

Admission Policy

Please note this exam is proctored in English only.

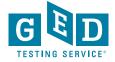

### Live Chat Available During Check-In

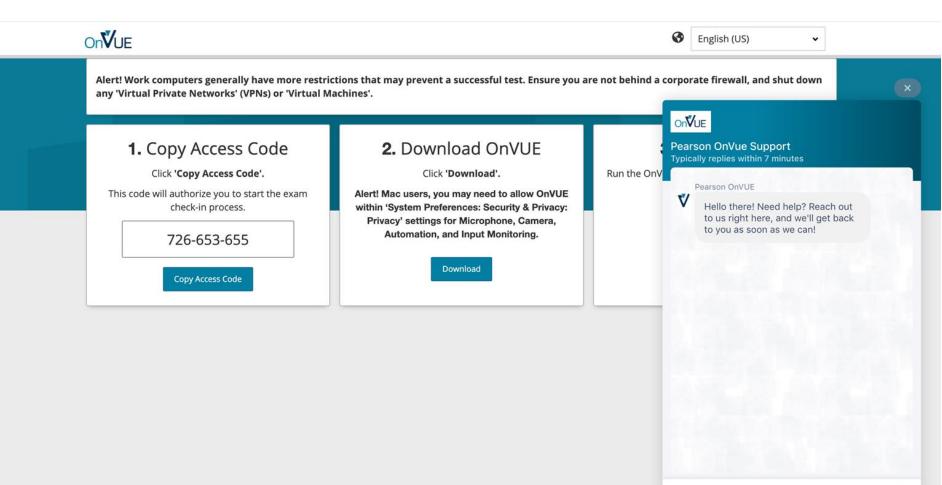

Reply here

Copyright © 1996-2021 Pearson Education, Inc. or its affiliate(s). All rights reserved.

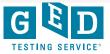

0 0

### Enter Access Code & Mobile Number

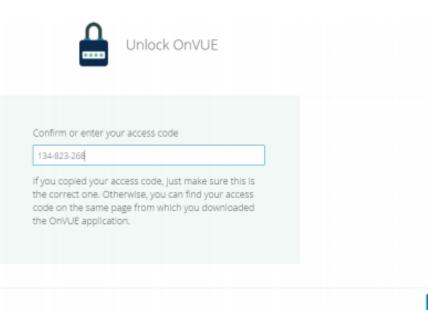

Nex

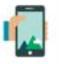

Enter your phone number

Enter the phone number you can be reached at during your check-in and exam.

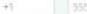

555-558-5555

Enter a phone number with country code, example U.S. +1; we only use this to contact you if there's an issue with check-in or exam delivery.

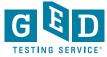

I do not have a phone available at this time.

### Verify Age & Begin Check In Process

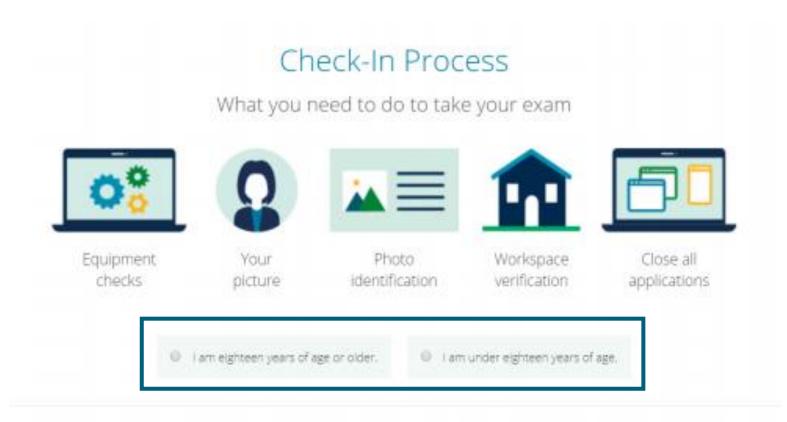

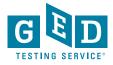

### **Equipment Checks**

|             | 00               | Diagnostics - Equipm            | nent checks                |      |
|-------------|------------------|---------------------------------|----------------------------|------|
| Mic         | crophone 🥑       | Speakers 🥑                      | Webcam 🥑                   |      |
| Default - C | Computer - Mic 💌 | Can you hear the music playing? | Integrated Webcam (1 bc: • |      |
| Previous    |                  |                                 |                            | Next |

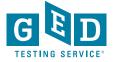

### **Network Checks**

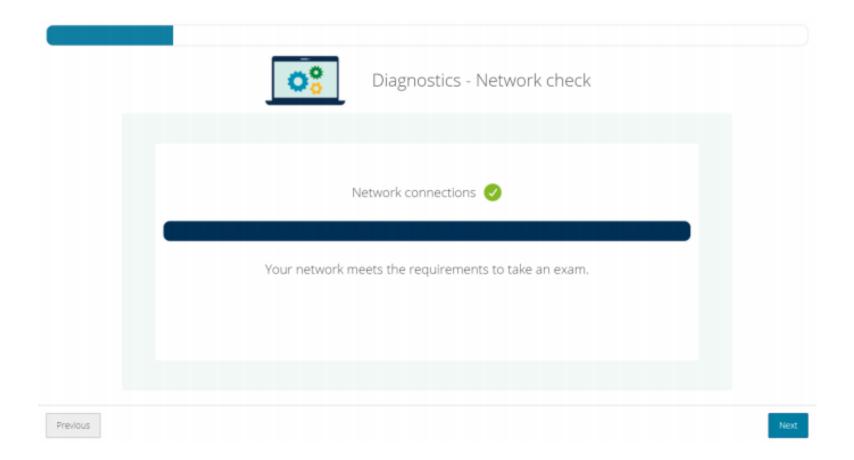

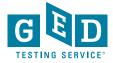

### Switch to Mobile

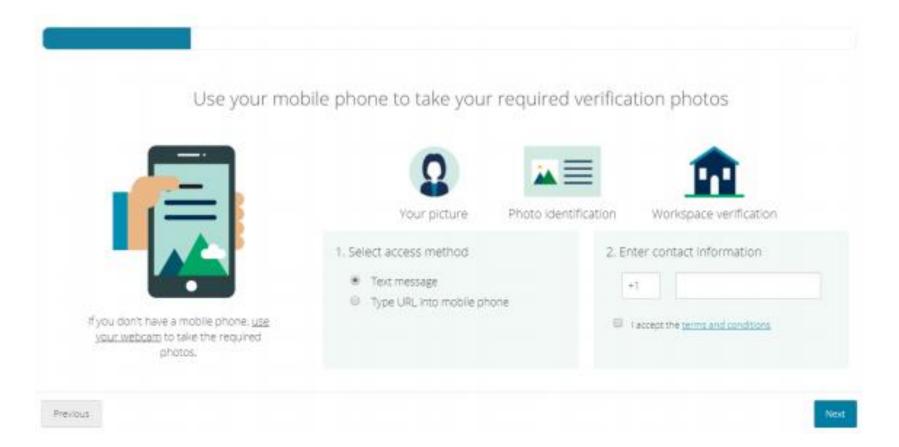

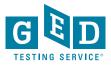

### Mobile Check-In: Headshot Photos

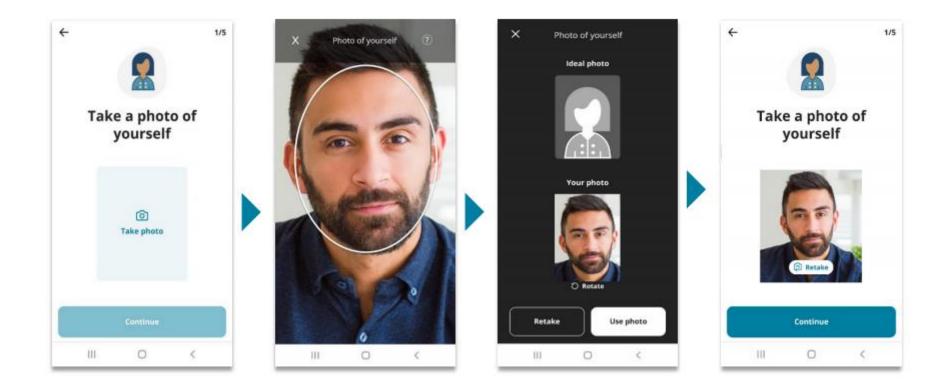

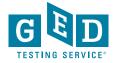

### Mobile Check-In: Gov't ID Photos

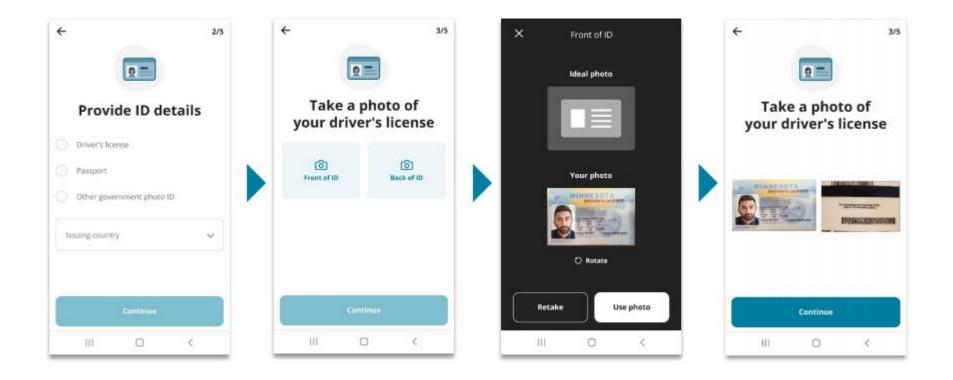

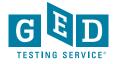

### Live Chat Available During Photo Upload

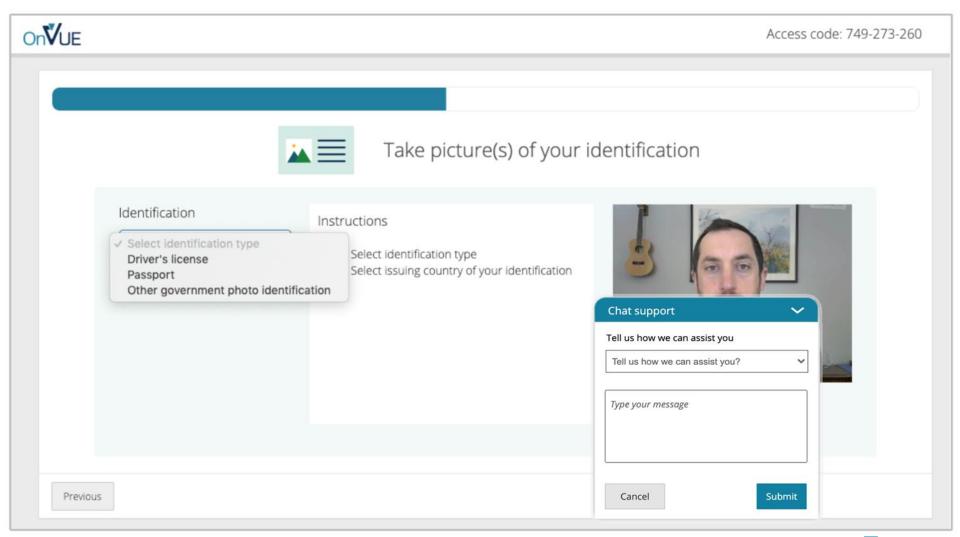

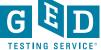

### Mobile Check-In: Room Photos

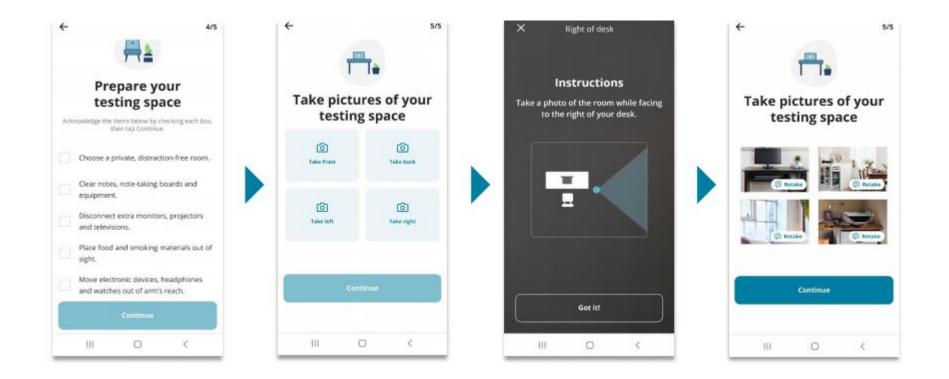

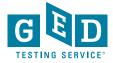

### Mobile Check-In Complete

#### You're finished here!

To finish checking in, return to your computer and follow the instructions on the screen.

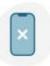

#### Reminder

No mobile phones are allowed within arm's reach for the duration of the exam. Please place your phone out of reach from this point forward.

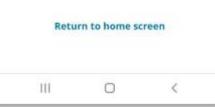

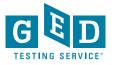

### **Close All Applications - Details**

Access code: XXX-XXX-XXX

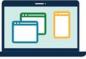

An unapproved application is running, so we couldn't launch your exam.

#### Make sure all applications are shut down by following the instructions below:

 The dock must not show dots under any application icons except Finder ( ) and OnVUE ( ).

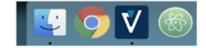

Note: Your exam will not launch if any applications (except for OnVUE and Finder) remain open.

2. Quit other applications via the application menu.

|       | Word     | File           | Edit    | View      | Insert |
|-------|----------|----------------|---------|-----------|--------|
|       | Abou     | t Micro        | osoft V | /ord      | 5.     |
| Home  | Prefe    | rences         | s       | ж,        | Layo   |
| 2     | Sign     | Out            |         |           | - A    |
| Paste | Servi    | ces            |         | •         | ×      |
|       | 10000000 | Word<br>Others | 5       | жн<br>Хжн |        |
|       | Quit     | Word           |         | жQ        |        |

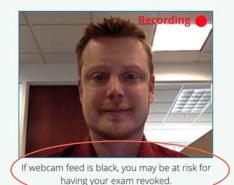

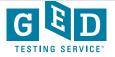

.

OnVUE

### Student Must Agree to Exam Rules

|          | Exam rules reminder                                                                                                    |
|----------|----------------------------------------------------------------------------------------------------|
|          | No one is permitted in your work area for any reason     Vou must not leave your workspace for any reason     You must not speak or cover your mouth     You must not record or photograph any part of your test     Mobile devices must remain out of arms reach unless we contact you |
|          | I agree that breaking these rules will result in my exam being revoked                                                                                                    |
| Previous |                                                                                                    |

- No one is permitted in your work area for any reason
- You may not leave your work area for any reason
- You cannot use scratch paper, take physical notes or talk
- Place mobiles, headphones and watches out of reach
- Food, drinks, smoking and gum are prohibited

I agree that breaking these rules will result in my exam being revoked

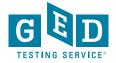

### Now Waiting for a Proctor

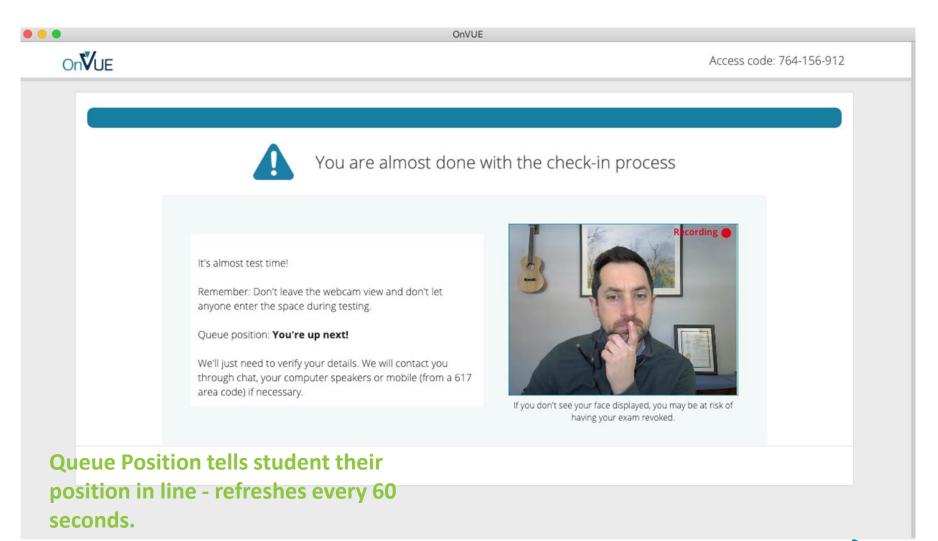

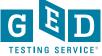

### Internet Trouble During Exam

# **OnV**UE Access Code: 111-675-141 You have lost your internet connection. OnVUE is disabled until your connection is restored. Your internet connection appears to be unstable... If you think your internet is now stable and you're ready to resume your exam, click "Relaunch". Relaunch

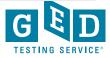

### **Proctor Communications**

- Student can text Proctor through Live Chat at any time if they are having trouble
- Proctor may text student through Live Chat to warn them of rule breaking
- Student will always get a warning before their test is ended due to breaking a rule
- If Live Chat isn't working, Proctor may talk to student through computer
- If connection isn't good, Proctor will call student on mobile phone

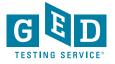

### **Troubleshoot Issues**

- Students should do both system test from GED account and system test from VUE during scheduling. If anything isn't fully green, they need to fix their system before test day.
- Plug in laptop
- Have everyone else in house off internet and tell them they can't enter room
- If student can't see themselves in webcam window, they will not be able to test
- If any technical issues occurring on test day or during check in, student should reschedule test to troubleshoot

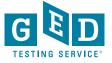

# **Questions?**

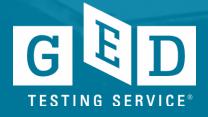

### Thank you!

Scott Salesses Regional Manager, State Relationships Scott.Salesses@GED.com

> Chris Blaisdell Sr. Product Manager Chris.Blaisdell@GED.com

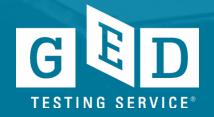